# TOSHIBA COLOR SYSTEMS TOSHIBA

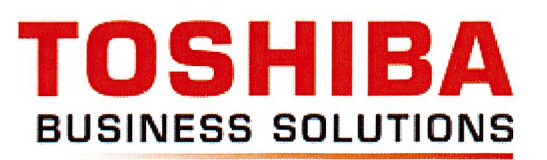

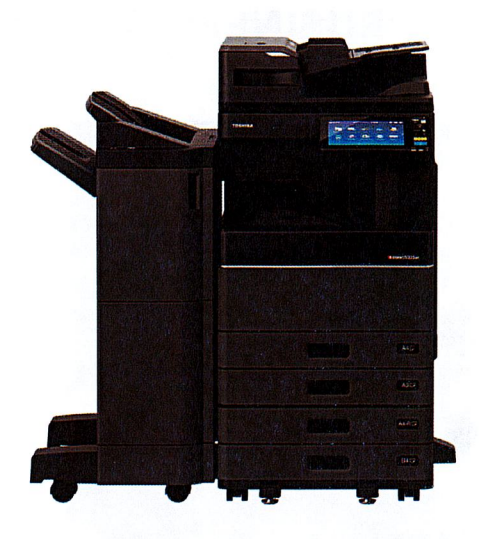

 $\mathbb{L}$ 

### POWER

Always let the copier go to sleep, NEVER turn power on and off by switch. Use the ENERGY SAVER button to manually change awake / sleep status.

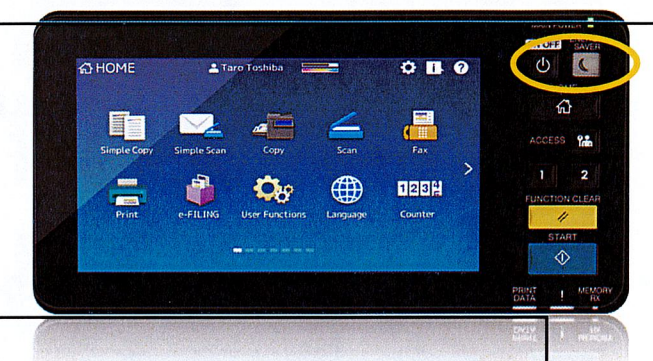

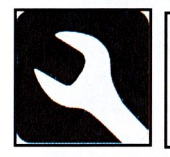

### Service and Supplies

Call the number listed on the sticker for service or supplies. They will request the machine ID number also printed on the sticker.

### Copying Small Images from the glass

Close the cover all the way when scanning or copying small images to avoid excess toner build up on the paper or dark boarders. If the screen at top states- change to correct paper size, choose the appropriate paper drawer on the touch screen to register the paper size.

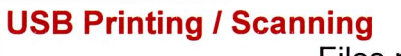

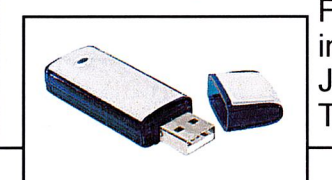

Files must be images; PDF, JPEG or **TIFF** 

### **MOVING**

Systems with console finishers will misfeed if finisher is not properly aligned. Avoid moving system if possible.

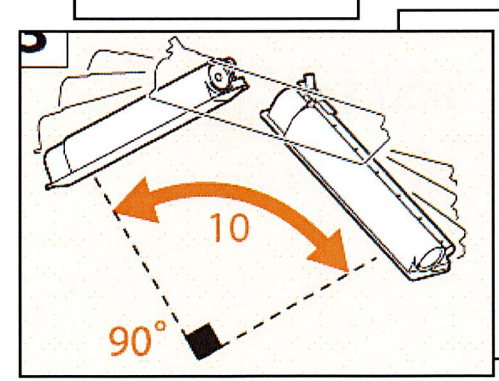

#### **Toner**

Always shake new toner bottles. Completely remove protective sticker. Insert new toner and run charge wire cleaning rod in and out before closing front panel.

### **LINES ON COPIES OR SCANS**

Clean scan slit and glass with soft cloth. A small amount of window cleaner or alcohol can be applied to cloth. Do not spray directly on glass.

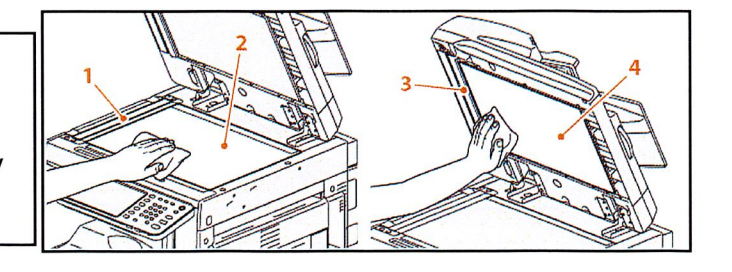

# TOSHIBA COPY FUNCTIONS

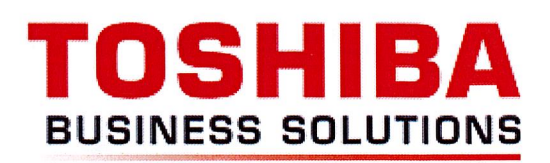

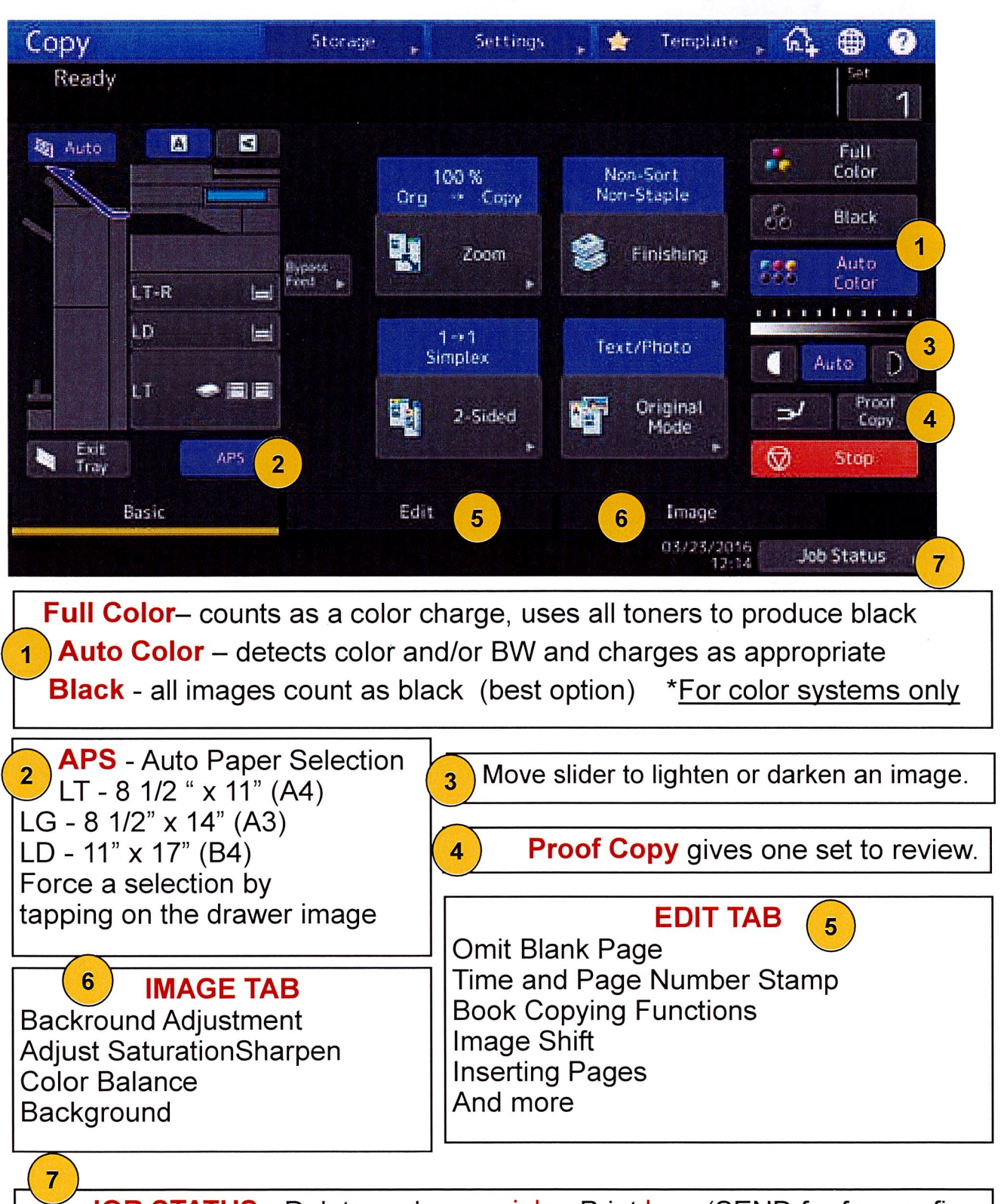

JOB STATUS - Delete and pause jobs, Print logs (SEND for fax confirmation pages), paper supply, toner levels.

## How To ADD CONTACTS ADDRESS BOOK

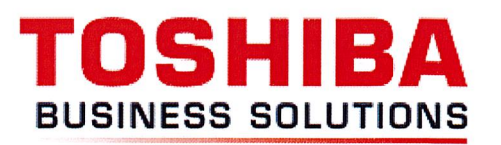

1. Press the <user functions> hard button

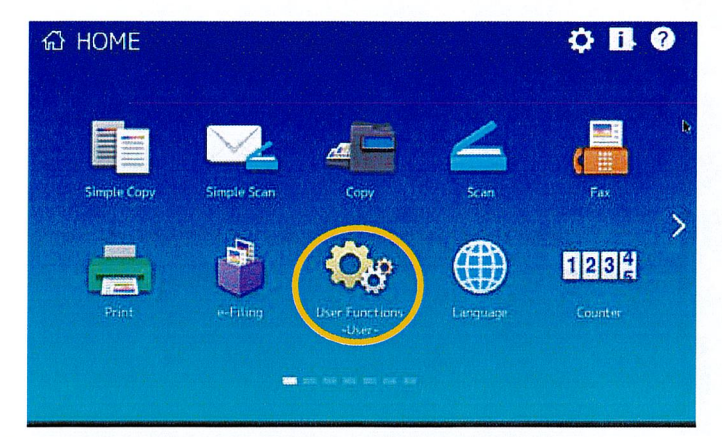

2. Select the <address book> key on the screen

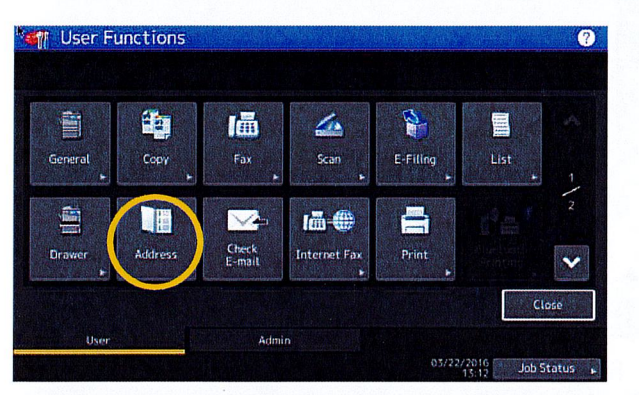

3. Select an empty address slot and press <entry>

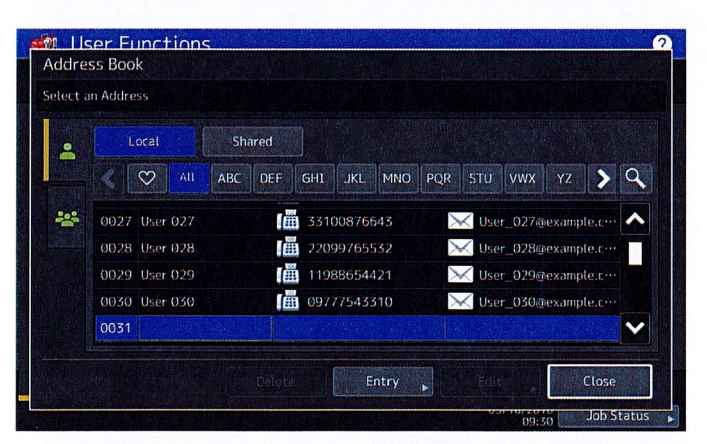

4. Enter the address information and press <ok>

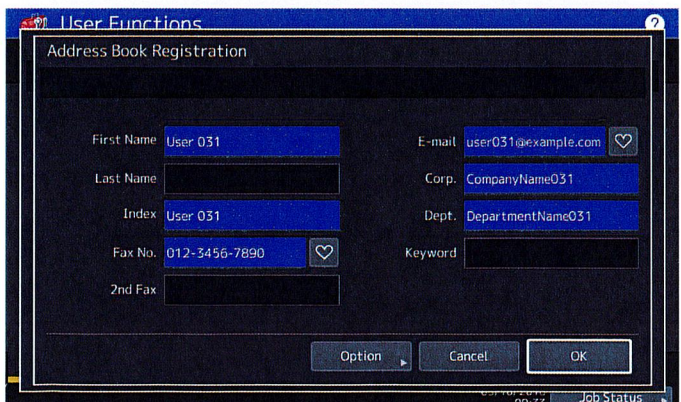

## **BASIC SCAN OPTIONS ON THE TOSHIBA SYSTEM** BUSINESS SOLUTION

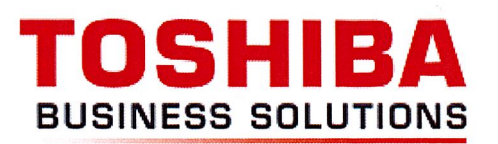

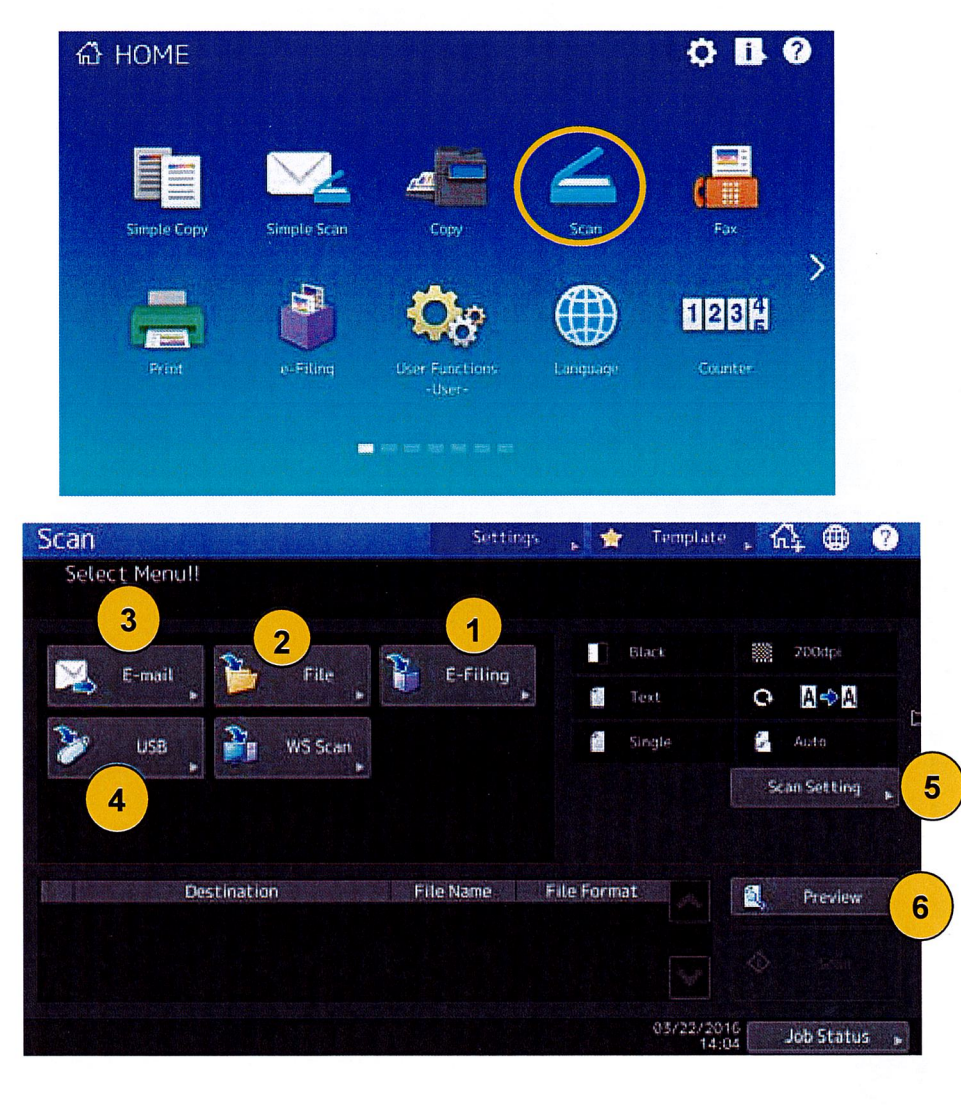

Select the SCAN Hard Key 0n the control Panel.

- 1. Scan To e-File: Scans documents to boxes which are saved to be printed on demand. Documents are stored on the system Hard Drive. Print stored documents using the e-flle hard key
- 2. Scan To File: Scans and send documents to network folders or folders on the desk top.
- 3. Scan To E-Mail: Scans and send documents as attachments to selected email addresses.

4. Scan to USB: Scan documents to Flash Drive inserted in the USB port on the system. Can scan PDF, TIFF, XPS ( JPEG and Slim PDF in Full Color only).

5. SCAN SETTINGS: Set Resolution, Black and White, Full Color, Auto Color, single or two sided, Paper size, etc.

6. PREVIEW: Shows preview of document and allows for adding or removing pages. Allows for scanning from both the glass and document feeder. Can lay documents on the glass or in the document feeder, Press start key until finished—then OK to send.

## BASIC FAXING FROM THE TOSHIR **TOSHIBA SYSTEM** BUSINESS SOLUTIONS

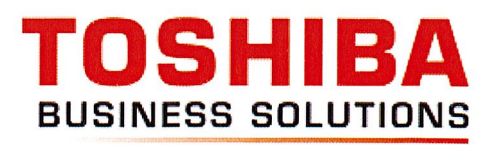

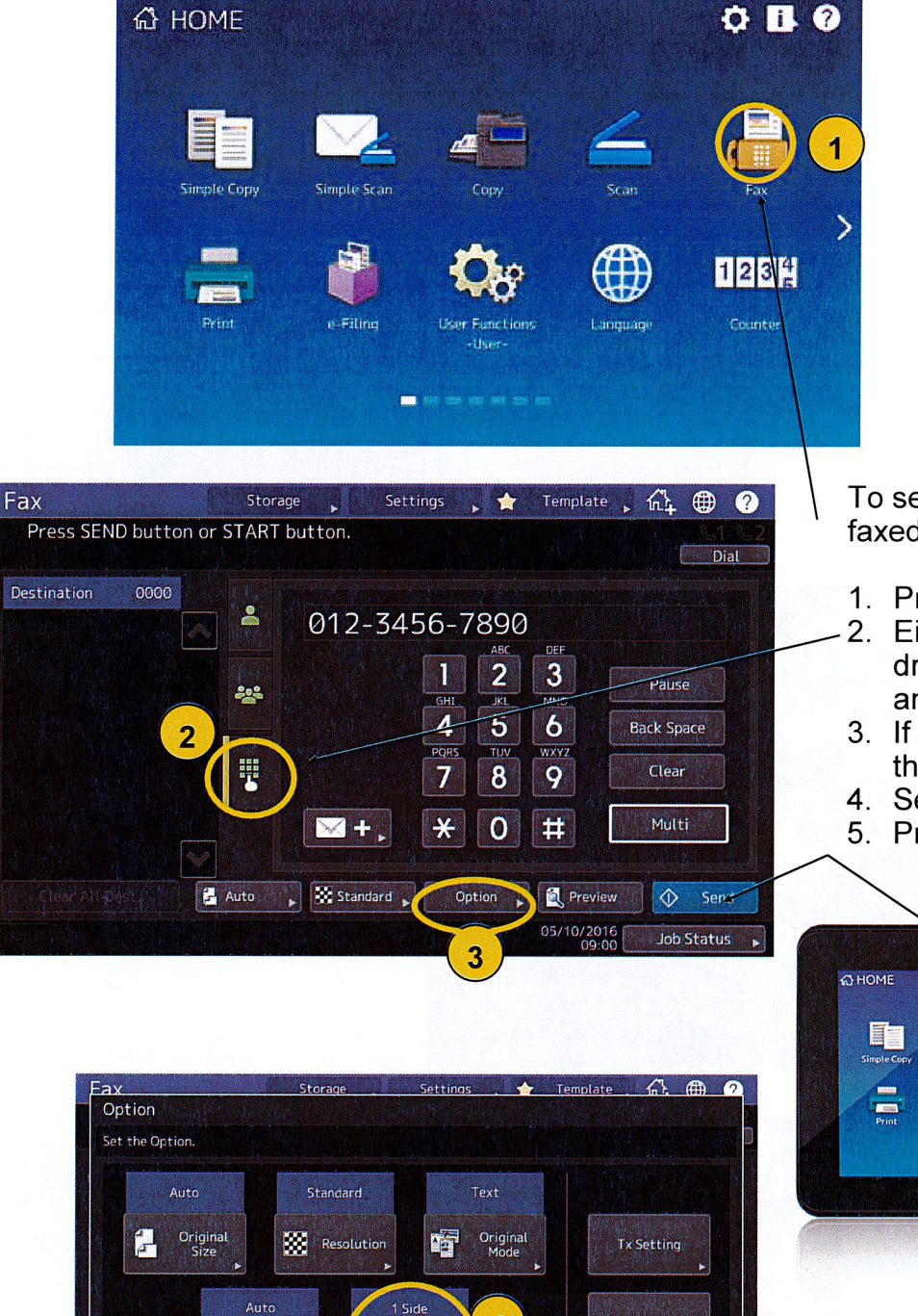

Advanced

Close **Job Status** 

 $\overline{\bf{4}}$ 

2-Sided Scan

C Exposure

- To send a fax—Place the documents to be faxed face up in the document feeder.
- 1. Press the fax button
- 2. Either select the recipient from the address book or seiect the key pad button and dial the phone number.
- 3. If the originai document is 2 sided, select the Option tab.
- 4. Select the 2-sided scan and close.
- 5. Press the SEND or START button.

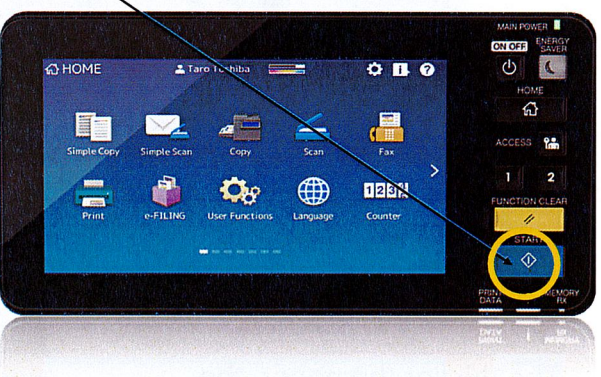

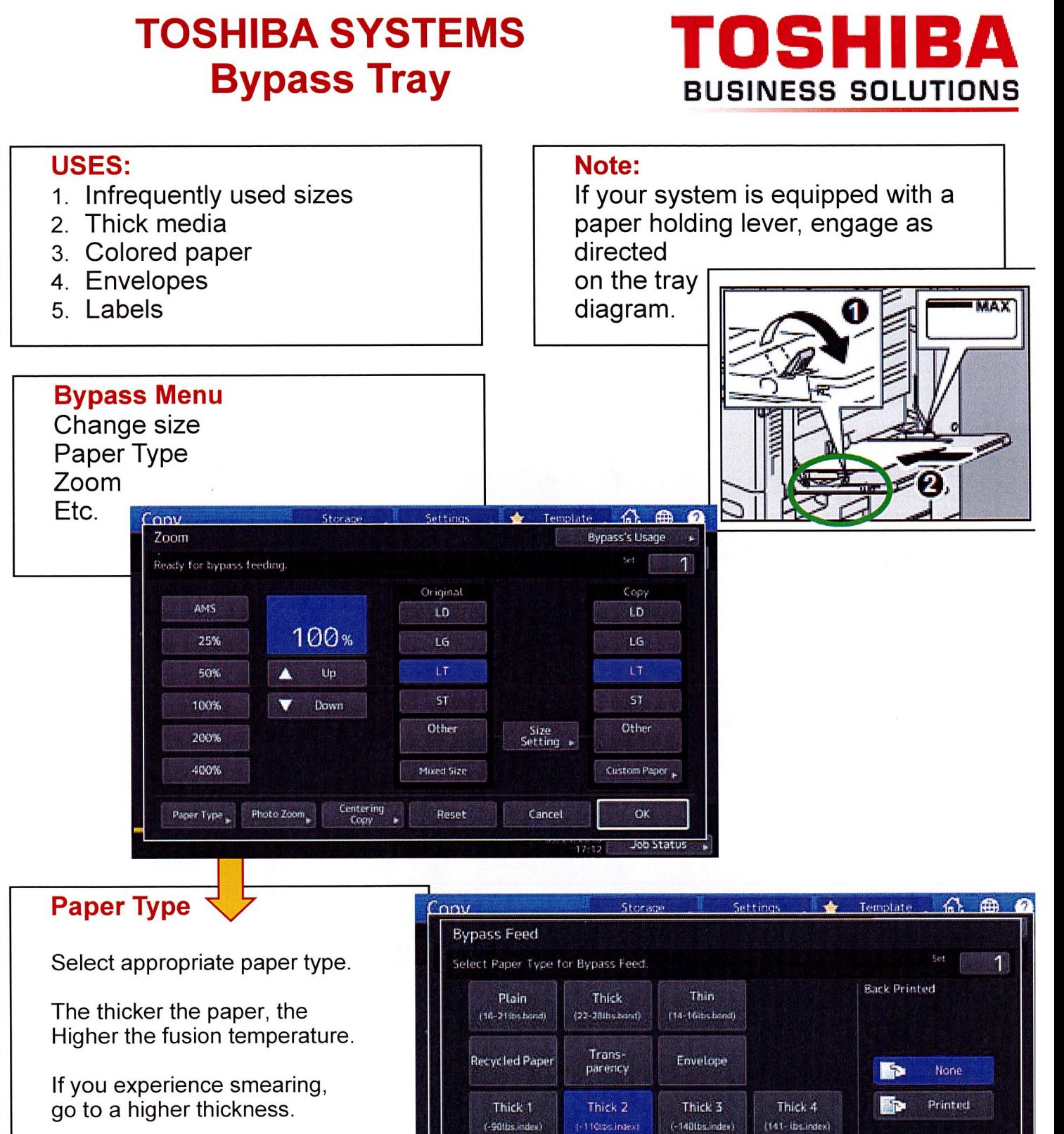

If you forget to change to a thicker Setting, the next images will have Excess toner on them. Run several sheets of paper until clear then go to a thicker setting.

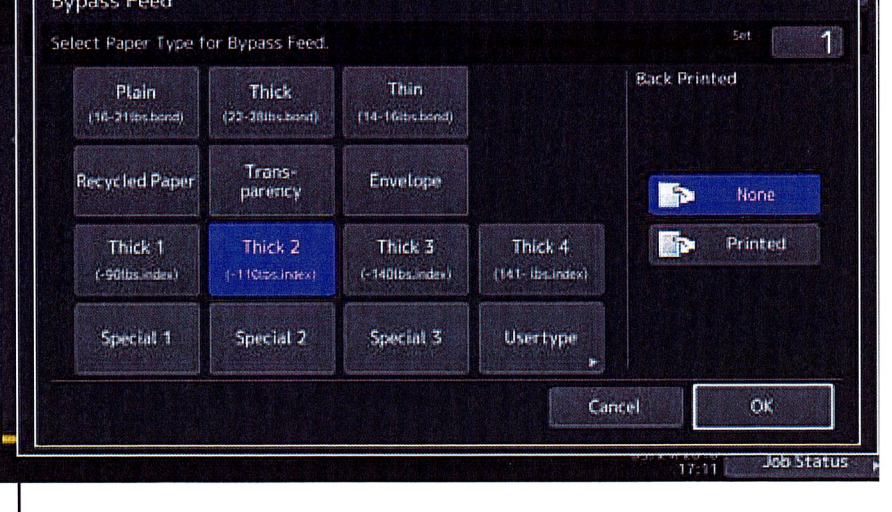

# **TOSHIBA SYSTEMS TEMPLATES**

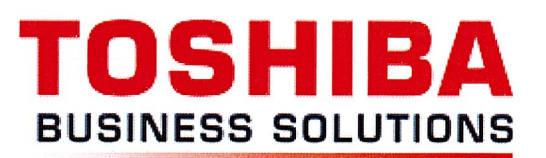

TEMPLATES - You can create a template with several functions that are frequently used so that they can be employed whenever you want by recalling the template, thus eliminating the need to perform complicated settings every time. Templates can be used in copying, scanning and sending a fax.

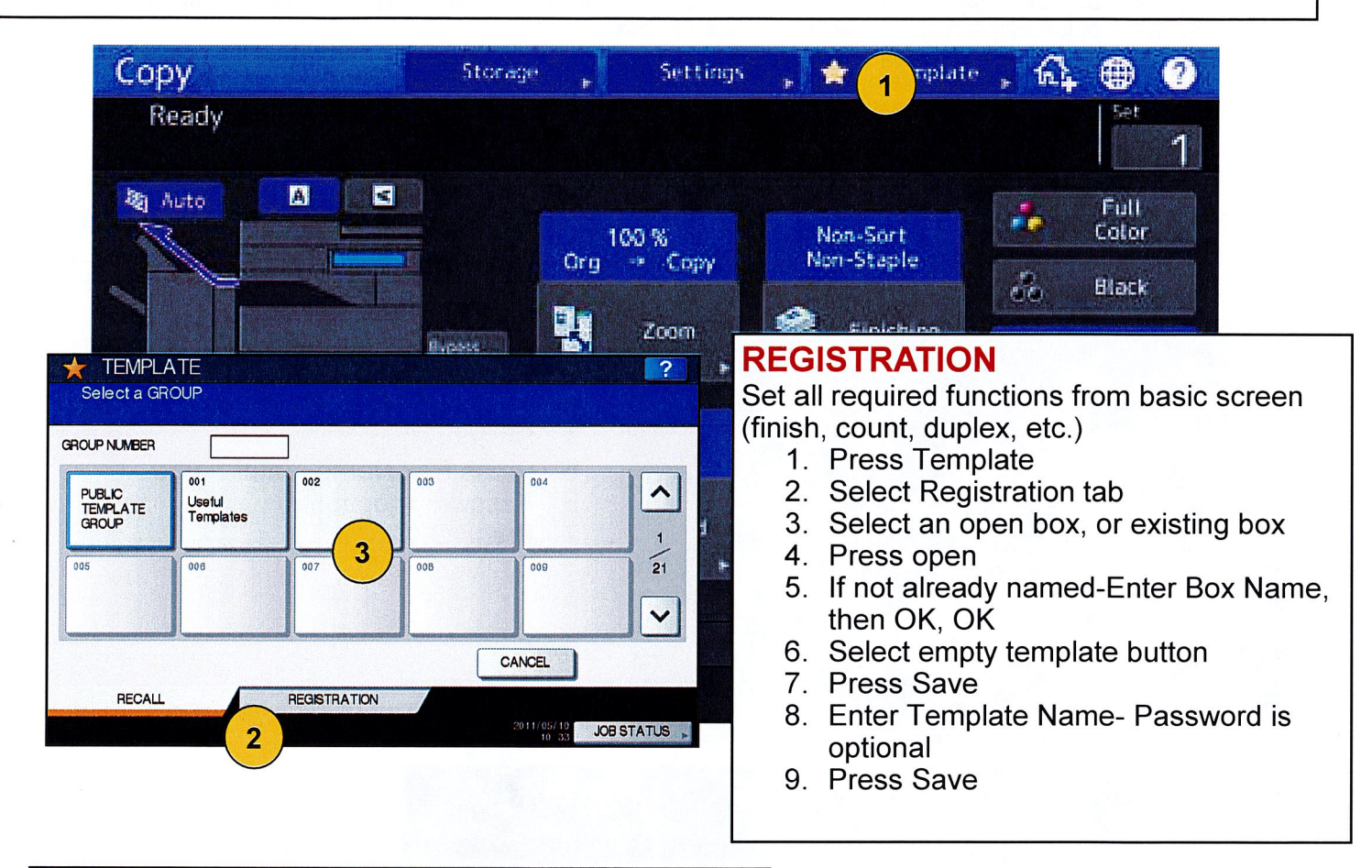

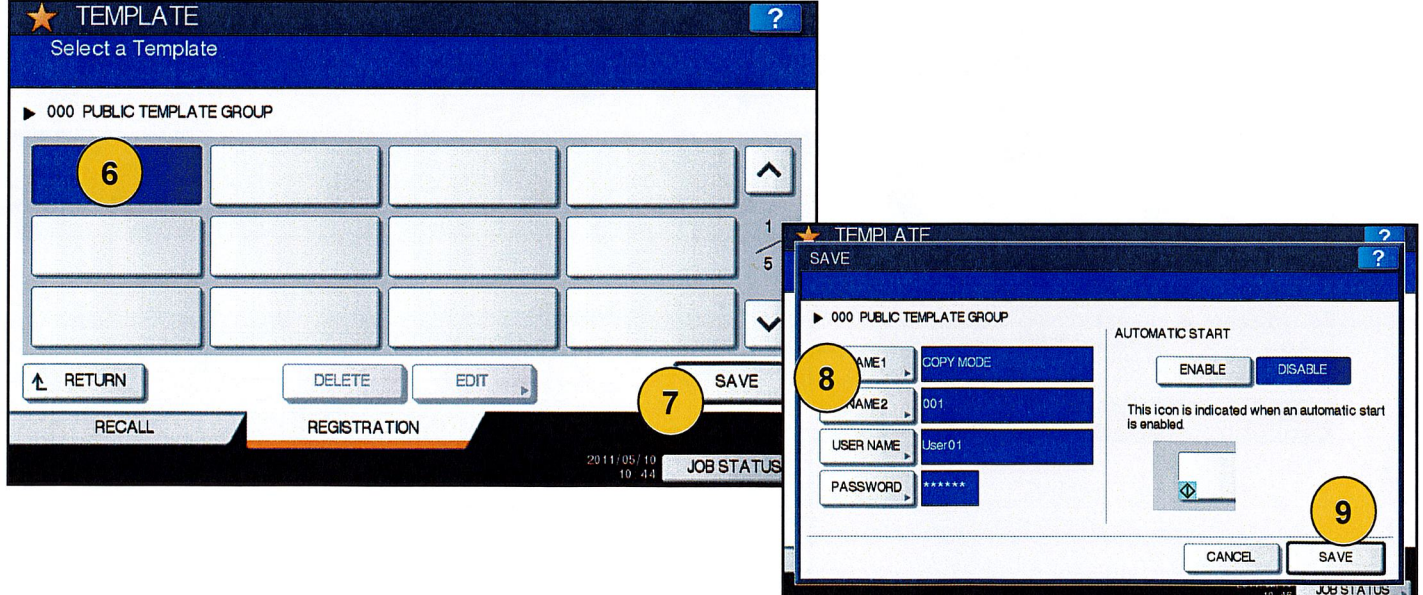

# E-Filing (Setting Up User Boxes) BUSINESS SOLUTIONS TOSHIBA SYSTEMS TOSHIBA

## E-Filing

**Public Box** - All users can access it, so it is suitable to store shared

documents which any user may need to work with. Since the public box is a built-in system box, you cannot change the name Of the box / create a new box / delete the box.

User Box - The user box is an e-Filing that each user can create. The user box can be protected by a password to limit access. It is suitable for specific users or an administrator to store confidential documents. You can also

create <sup>a</sup> user box without setting <sup>a</sup> password. In this case, all users can access the user box as well as the public box. (Up to 200 user boxes can be created.)

Folders - You can create folders in each box. However, you can create only one level of folders within each box. You cannot create subfolders within folders. Folders are set up through the Top Access web tools

#### $\Rightarrow$  Up to 400 documents can be stored in a box or folder. / Up to 200 pages can be contained in a document.

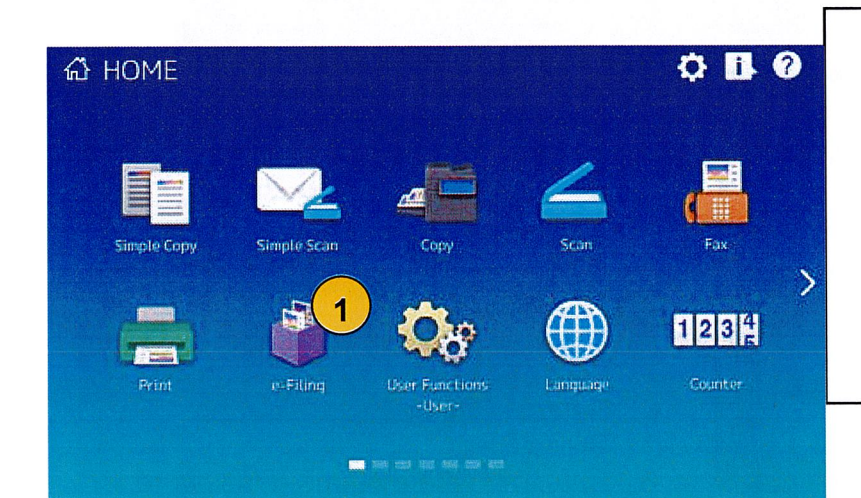

### Creating User Boxes

- 1. Press e-Filing button on control panel
- 2. Press BOX SETTING tab
- 3. Select an open button
- 4. Select Setup
- 5. Press Box Name, enter name
- 6. Password (optional)
- Press OK

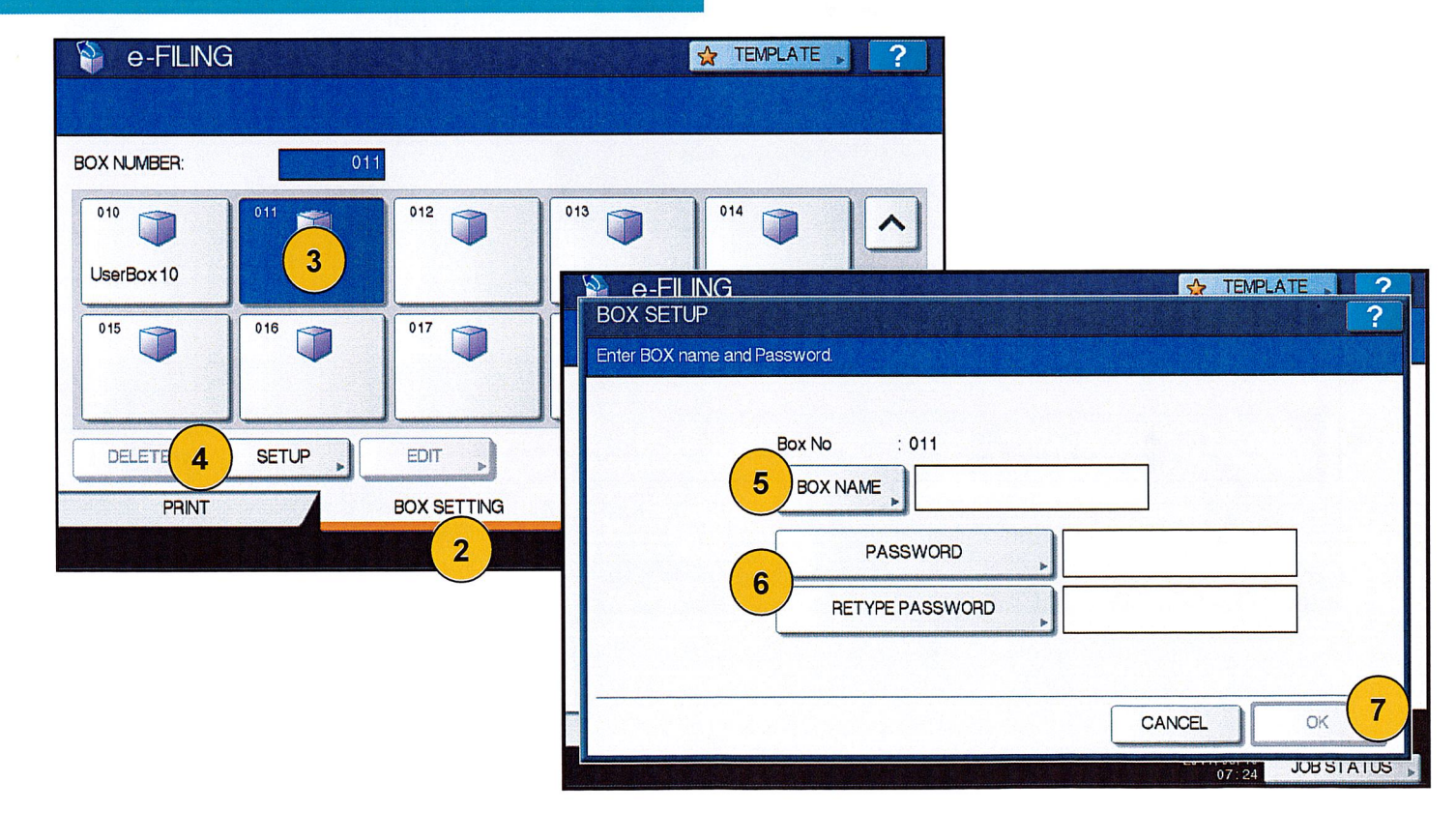

# **TOSHIBA SYSTEMS E-Filing (Scanning)**

# TOSHIB **BUSINESS SOLUTIONS**

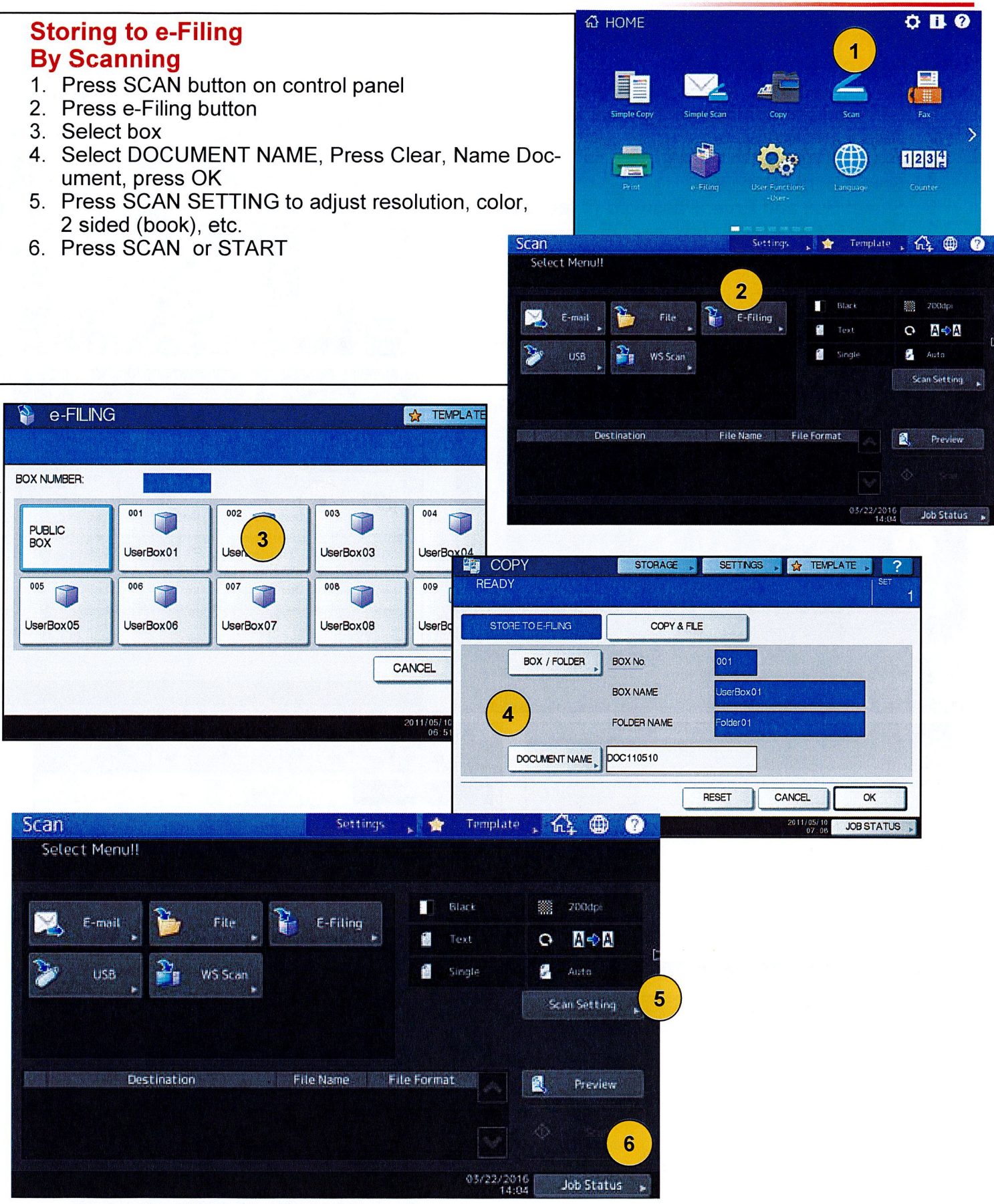

# **E-Filing (Storage Tab)** TOSHIBA SYSTEMS TOSHIBA

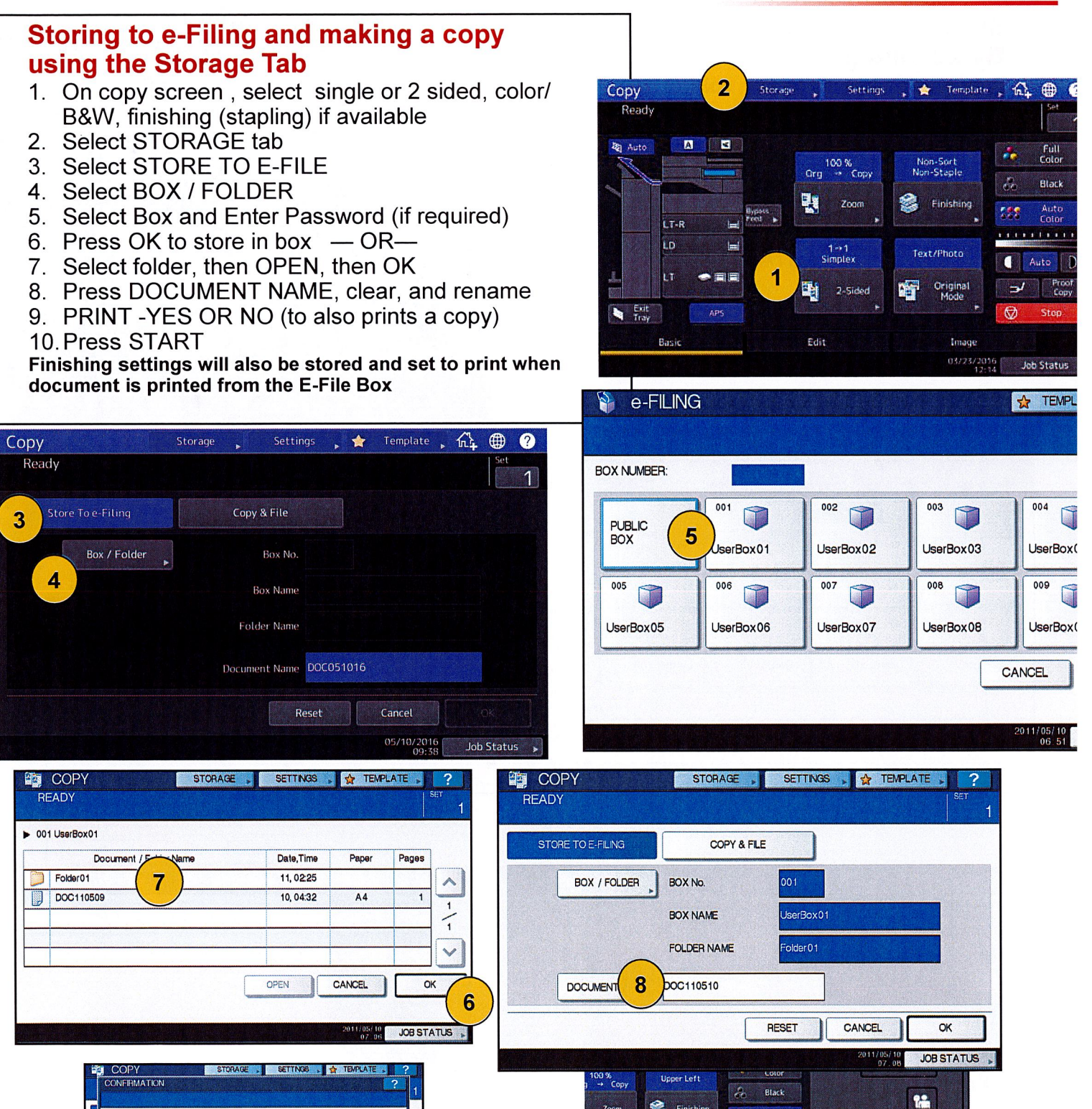

Finishing

Text/Photo

Original

Imag

03/22/2016

 $525$ Auto<br>Color  $1.1.1.1.1.1.1.1.1$ 

Auto D

Job Status

Prox<br>Cop

 $\mathbf{1}$ 

 $\hat{v}$ 

A

◆

 $\mathbf{I}$ 13

 $\overline{2}$ 

10

Zoom

1→1<br>imple

2-Sided

BUSINESS SOLUTIONS

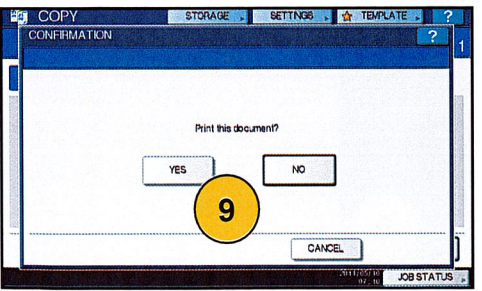

## **TOSHIBA SYSTEMS E-Filing (From Computer)**

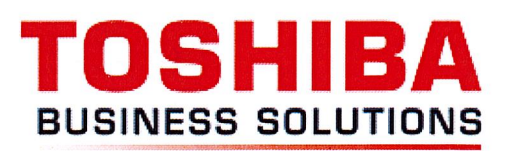

## Storing documents to an E-File Box using the print driver

With the document open - Select File Print (Document can be any file type)

- 1. Select Properties
- 2. From the Print Job drop down tab Select Store to e-Filing
- 3. Select the box to store, and check the PRINT box to PRINT AND STORE the document.
- 4. Press OK
- 5. If finishing options are selected, they will automatically be set when printed from the E-File Box
- 6. Select OK

Select PRINT - The document will be stored in the E-File Box with the same file name from the Computer. Names can be edited through the Top Access web tools

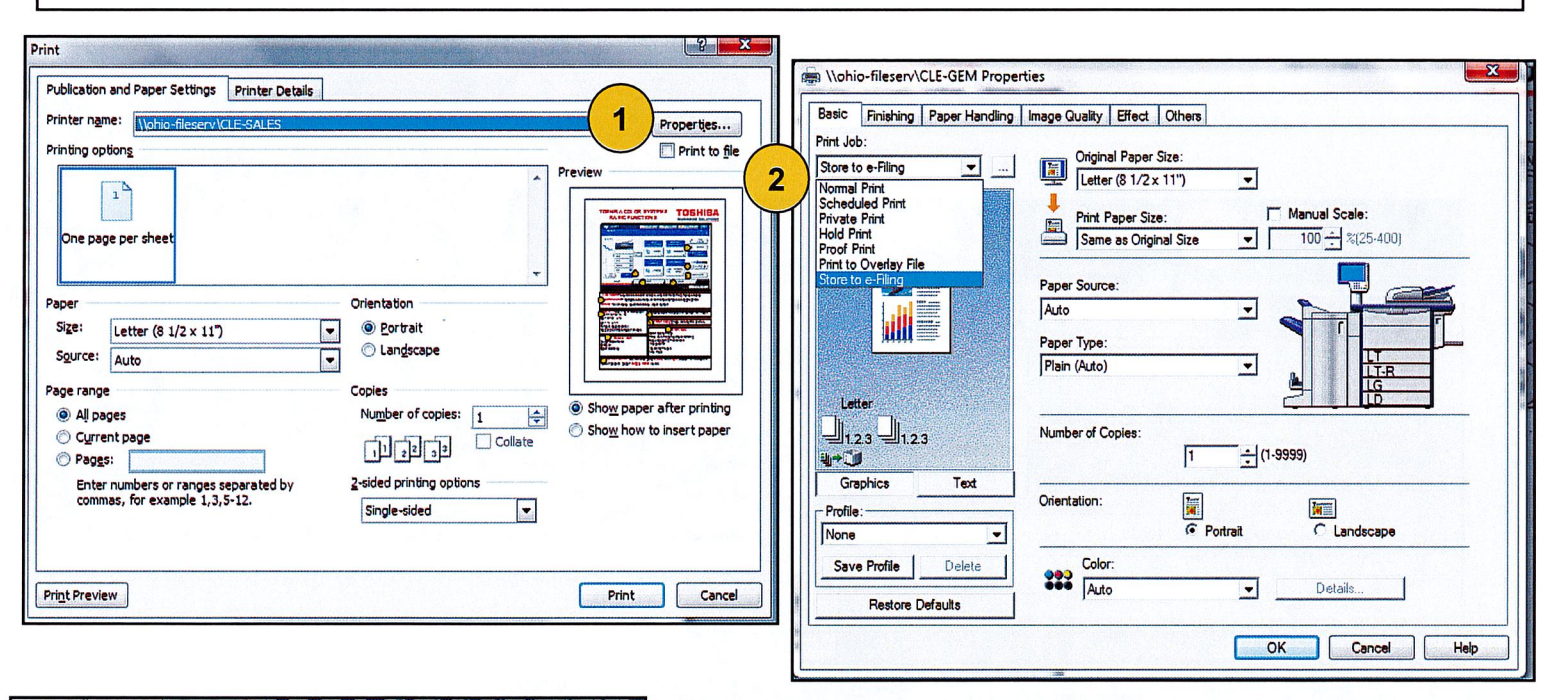

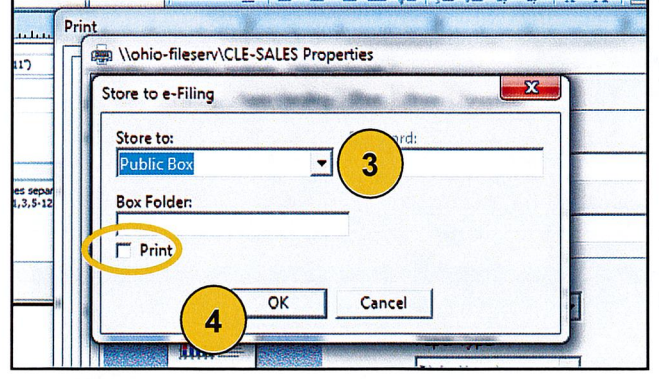

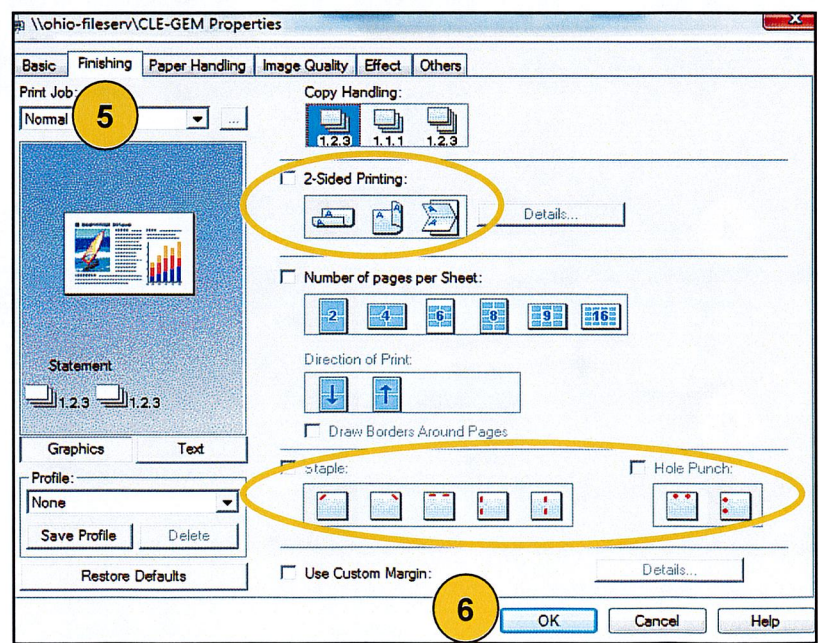

## Copy & File **TOSHIBA SYSTEMS**

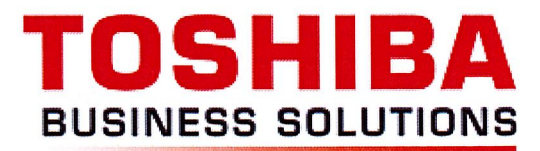

## Make a copy and send to network folder at the same time— (Scans and prints in 600dpi - B&W Only )

- 1. Select Copy /Scan settings—Single/Zsided, FINISHING, Omit Blank Pages (under edit tab-second page)
- . Select STORAGE tab
- . Select COPY & FILE
- . Select the destination folder-Enter password if required
- . Select FILE NAME to rename file
- . Select FILE FORMAT (PDF, TIFF, XPS) and OK
- . Select START

Press FC ( Function Clear ) when finished

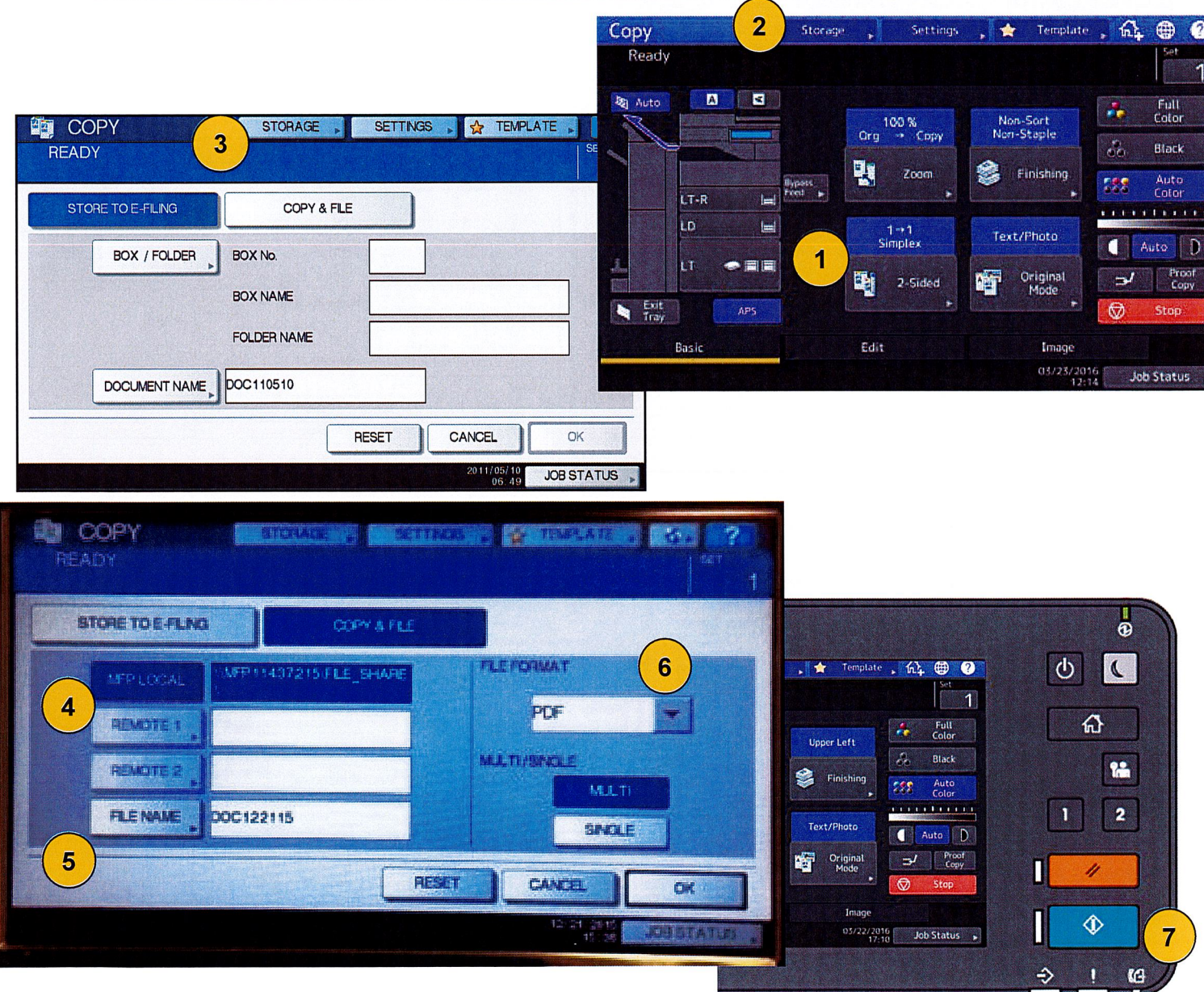

## **TOSHIBA SYSTEMS Print Driver Functions Page 1**

TOSHIBA **BUSINESS SOLUTIONS** 

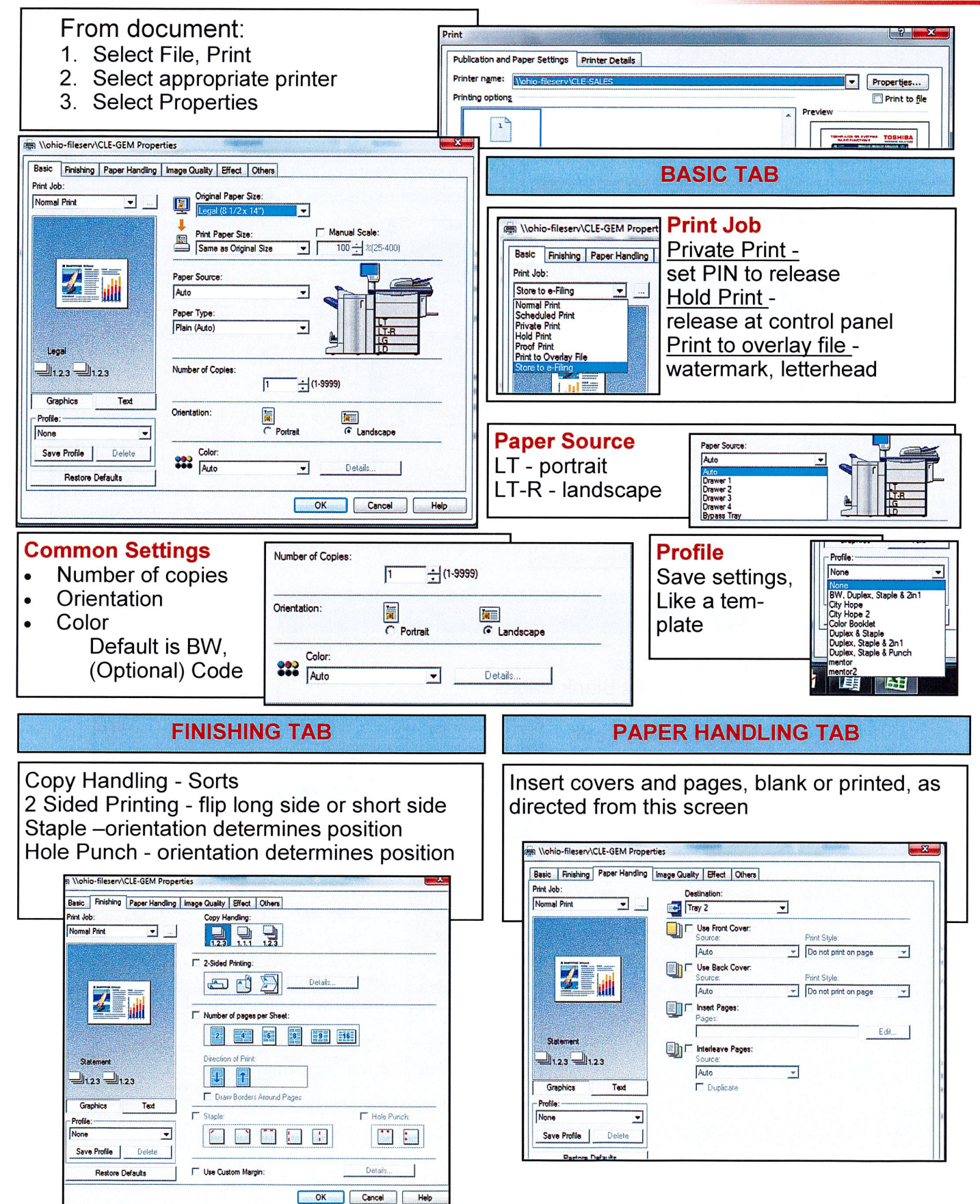

#### **TOSHIBA SYSTEMS** TOSHIBA **Print Driver Functions Page 2 BUSINESS SOLUTIONS**

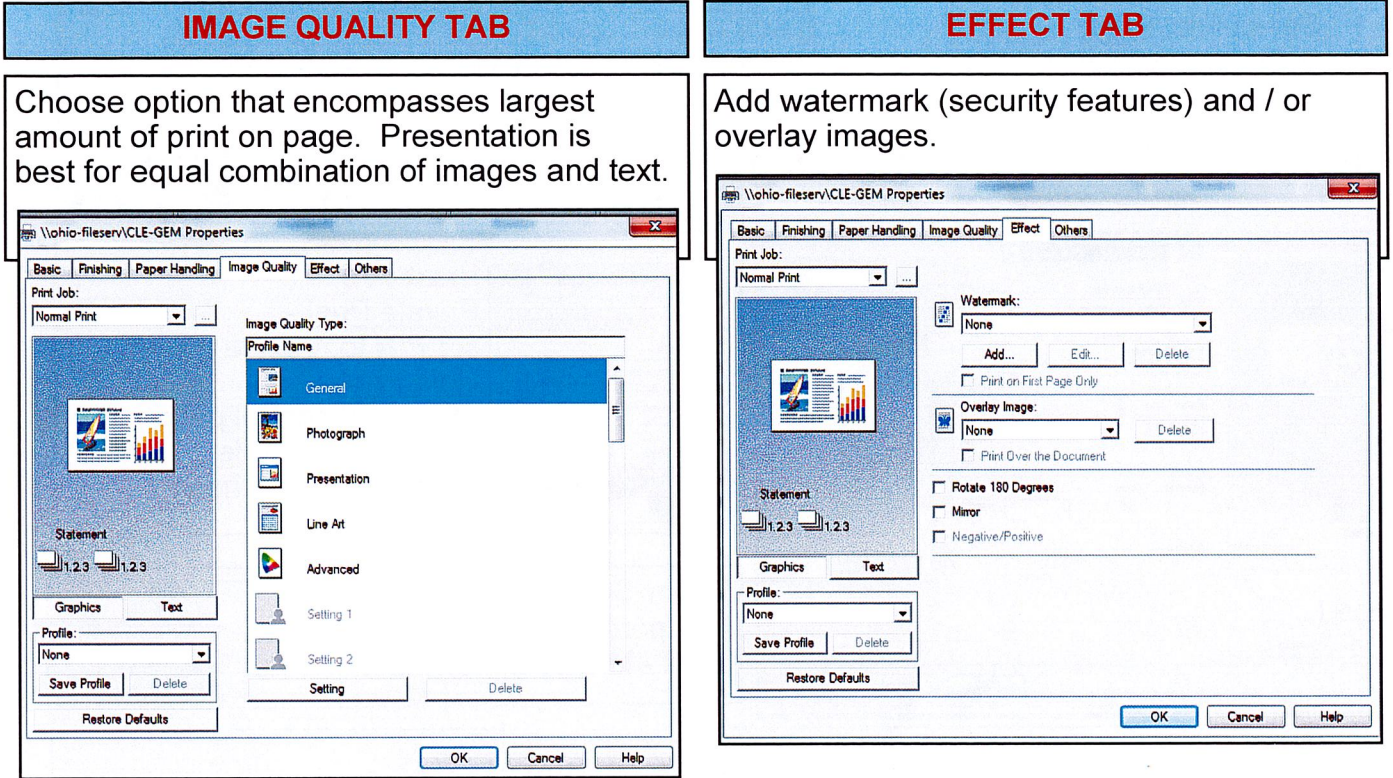

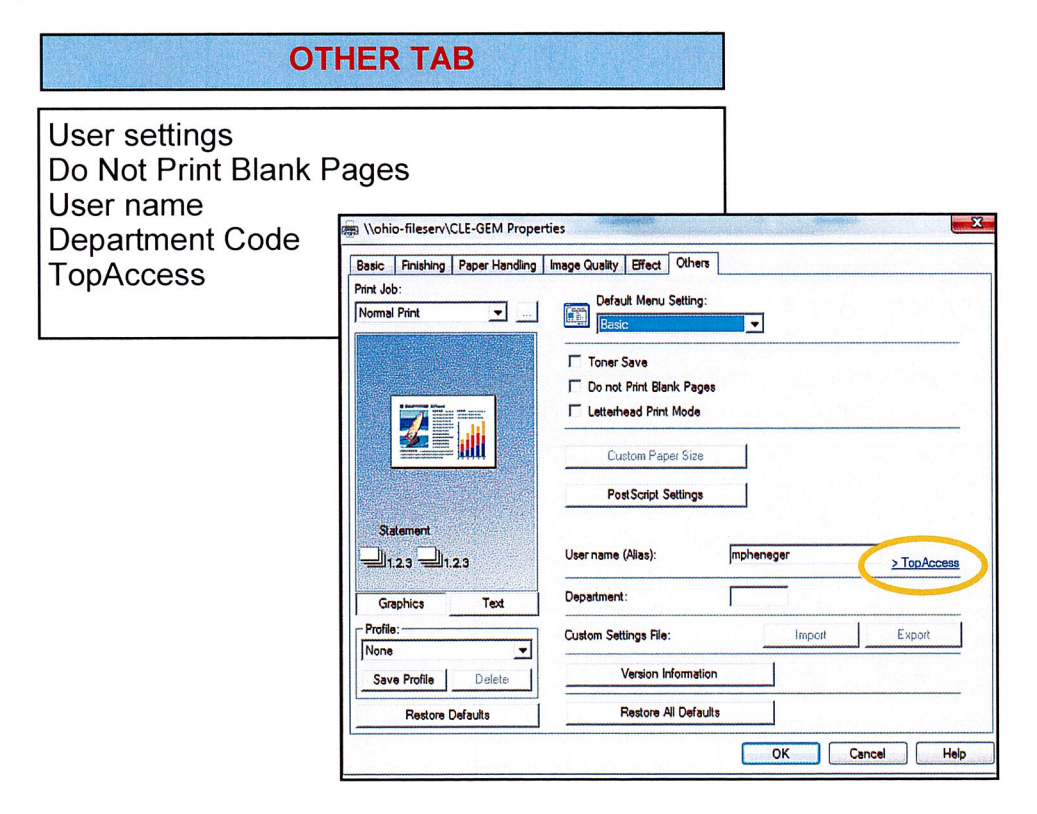

## **TOSHIBA SYSTEMS** TOSHIBA **Overlay and Watermark Printing**

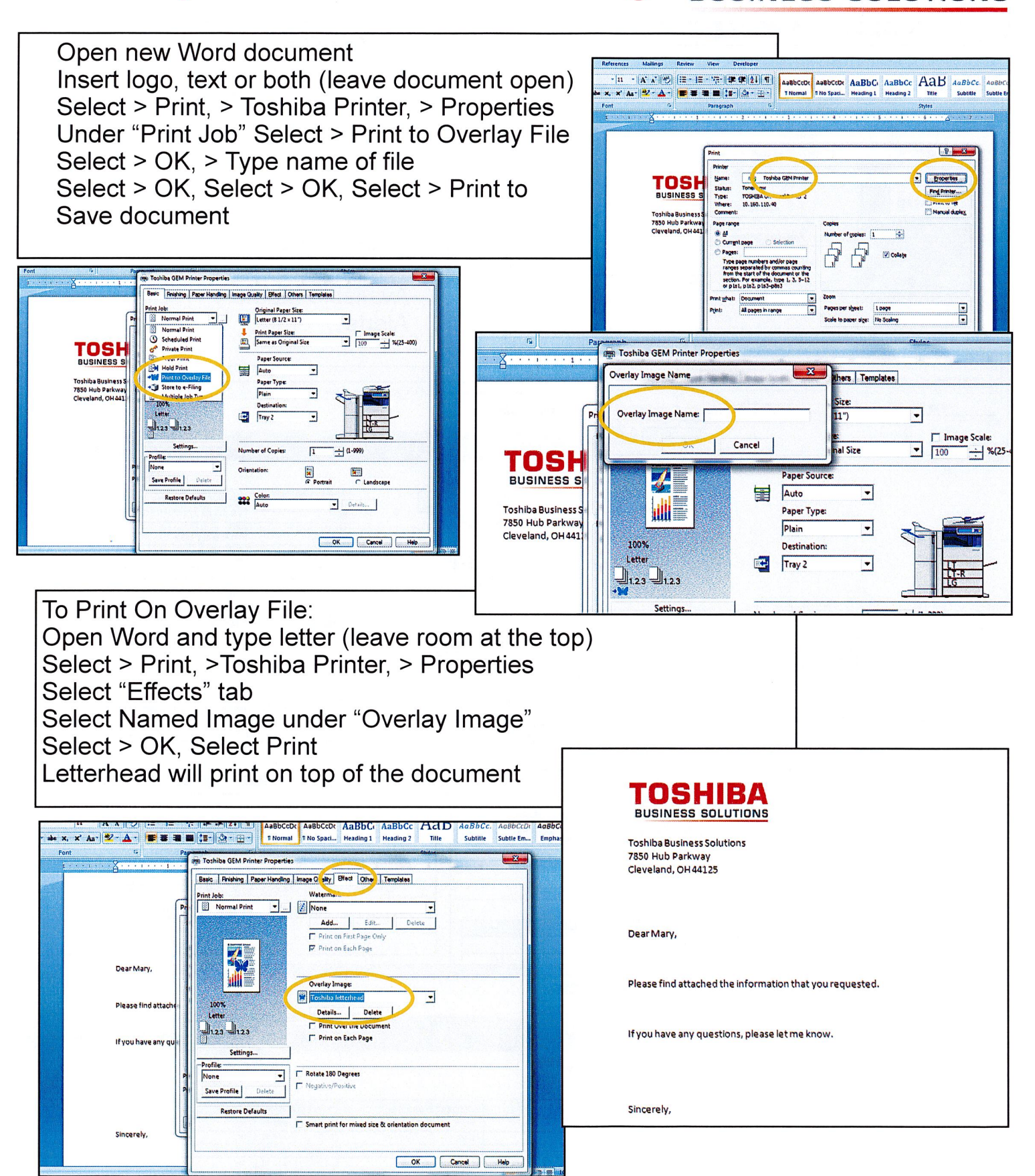

**BUSINESS SOLUTIONS** 

## **TOSHIBA SYSTEMS TopAccess**

# **TOSHIBA BUSINESS SOLUTIONS**

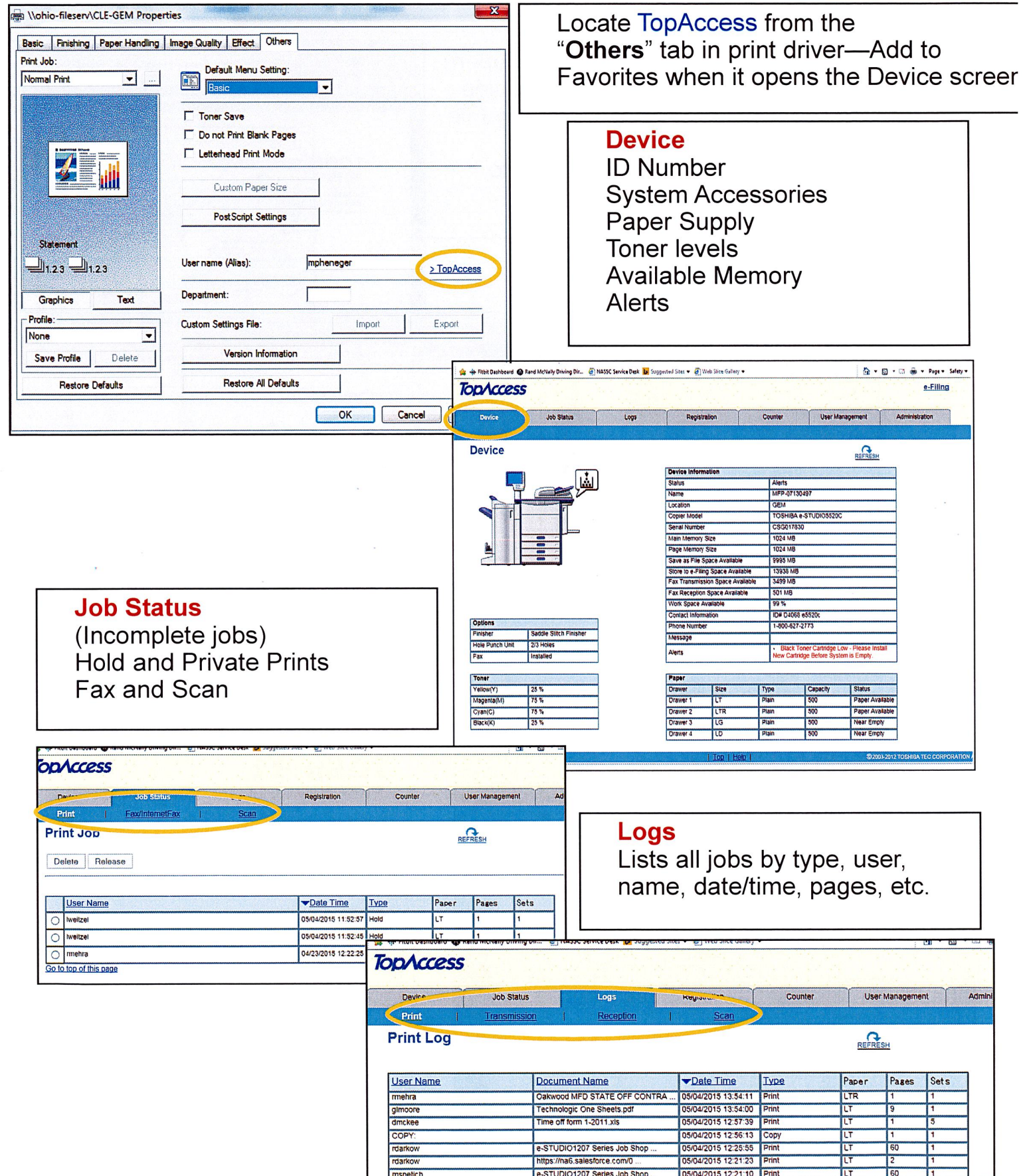

## **TOSHIBA SYSTEMS Top Access**

# **TOSHIB BUSINESS SOLUTIONS**

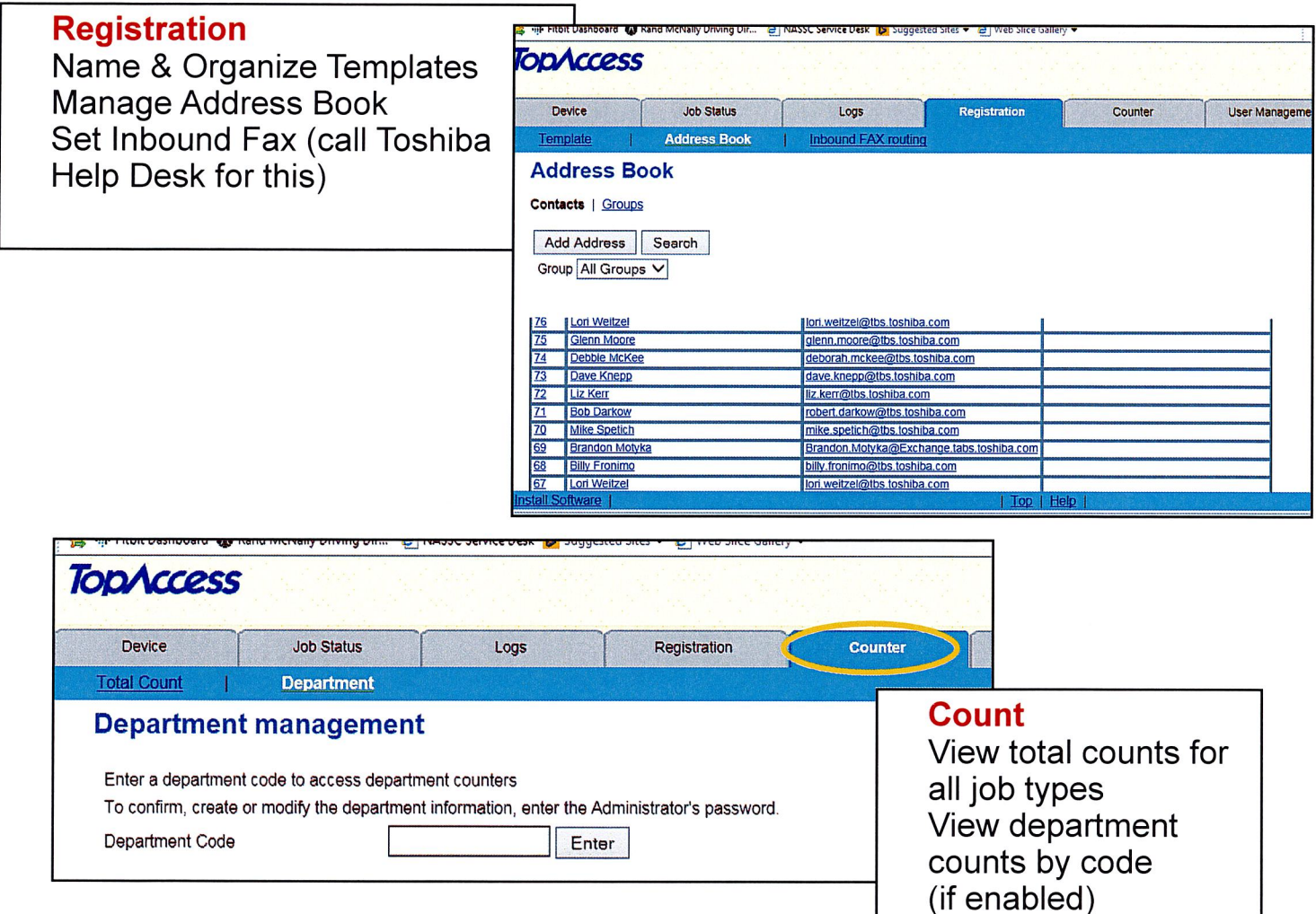

## User Management / Administration Tabs: requires admin login

If needed, Toshiba Helpdesk can assist in the setup of the following features

Department Codes - count and/or set limits on user functions like color printing Scan to email - directly scan to an outside email address

Scan to file - scan directly to network folders

Fax Forward - incoming faxes forward directly to a network folder or email

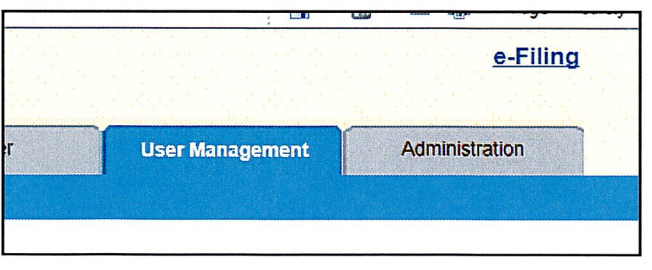

 $\bar{\mathbf{x}}$